# **Excel : Droite et point inconnu**

**Remarque importante :** Selon la version de votre logiciel, les dénominations peuvent changer. Par exemple, il se peut que « Format de l'axe » soit remplacé par « Format de la zone graphique », tout comme « Options de l'axe » en « Option de la zone graphique », etc… Dans ces cas, 1) regardez bien les images de ce document, car si le nom change, l'emplacement de ces options reste le même, 2) testez en cliquant ce que vous pensez être l'équivalent… en général, c'est assez logique.

Excel

五

Accueil

 $\Box$ 

**Bonsoir**  $\vee$  Nouveau

Nouveau cla

# **1) Créer un document Excel :**

Ouvrir Excel.

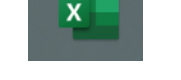

Cliquez sur « Nouveau classeur » :

## **2) Insérer vos données :**

 Ecrivez les titres suivants dans 3 colonnes distinctes.

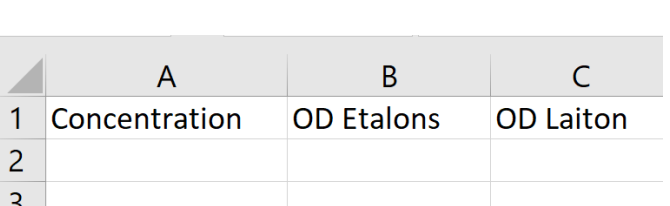

 Vous pouvez ajuster la largeur des colonnes en cliquant entre les colonnes :

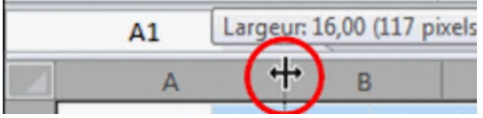

- Puis Entrez vos valeurs d'expérience dans les colonnes appropriées : **(ici, exemple adapté au labo Cu-laiton-colorimétrie)** 
	- $\circ$  Concentration =  $\lceil Cu^{2+} \rceil$  des diverses solutions étalons, de la plus basse à la plus haute. N'oubliez pas de **commencer par « 0 »** = le blanc (= cuvette avec le solvant seul). Pour écrire « **510-3** », écrire dans la cellule « **5e-3** » puis taper « Enter ».

Il sera alors écrit :  $\overline{5.00E-03}$  « E » signifie « 10 à la puissance... »

o OD Etalons = OD (ou DO) mesurées pour chaque solution étalon.

o OD Laiton = OD mesurée pour la solution inconnue. Notez cette valeur au niveau de la concentration « 0 », pour que ce point apparaisse sur l'axe des y de votre graphique. *(valeurs ci-contre = fictives)*

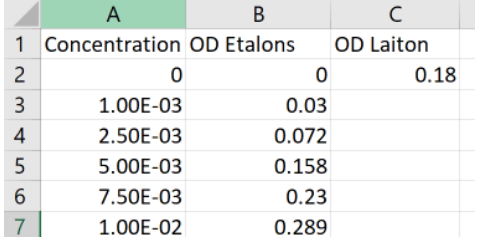

# **3) Cration du graphique légendes :**

Sélectionnez toutes les cellules avec les titres :

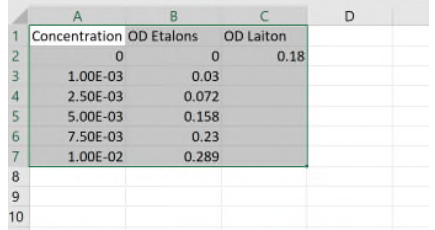

- Allez dans le menu « Insertion », cliquez sur cette icône  $\|\cdot\|$  et choisissez le graphique « Nuages de points » Nuance PDF Rechercher de Fichie  $Accue$ Insertion Mise en page Données Révision **Affichage** Aide O irmula d.  $\sim$   $\sqrt{2}$  $\overline{\mathbb{W}}$  Courbe ₹ "⊿  $\mathbf{L}$ ia. П 2  $\sqrt{\lambda}$ ħ **III** Histogramm Illustrations Compléments Graphique croisé  $3D$ Tableau croisé Tableaux croisés Tableau aphiques  $\Box$ **E** Conclusion dynamique v recommandés  $recom$ andés dynamique v Maps v Tableaux entations Graphiques :  $Gr$ Nuage de points  $A1$  $f_{x}$ Concentration  $\mathbf{v}$  $\mathbb{R}$  $\checkmark$ B  $\mathsf{C}$  $\overline{D}$  $H$  $\overline{A}$ × **Nuages de points OD Laiton**  $\mathbf{1}$ **Concentration OD Etalons** Utilisez ce type de graphique pour  $\sqrt{a}$ · comparer au moins deux ensembles de  $\overline{2}$  $\overline{0}$  $0.18$  $\Omega$ valeurs ou paires de données ;  $\overline{3}$ 1.00E-03  $0.03$ Bull · afficher les relations entre des ensembles de valeurs  $\overline{4}$ 2.50E-03 0.072  $\epsilon$  $\overline{5}$ 5.00E-03 0.158 Utilisez-le quand : · les données représentent des mesures 6 7.50E-03  $0.23$  $\mathcal{L}_{\mathcal{D}}$ distinctes.  $\overline{7}$ 1.00E-02 0.289 0.35 8
- Un graphique s'est alors créé. Cliquez sur le graphique pour avoir accès aux « Outils de graphiques », puis sur l'onglet « Création de graphique » :

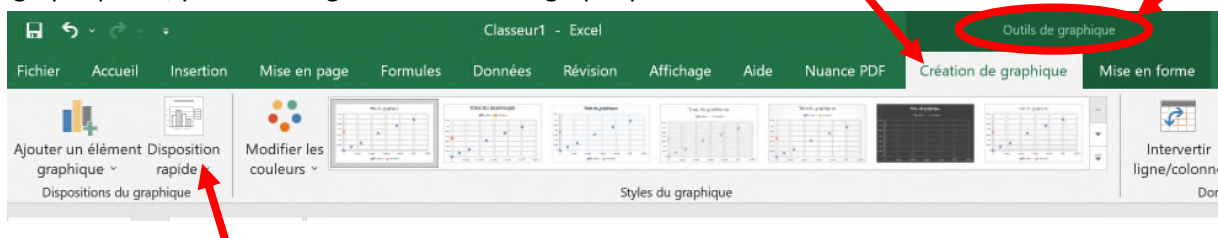

 Cliquez sur « Disposition rapide », et choisissez la « Disposition 1 » *(à priori, c'est la 1 la plus « correcte », à voir selon ce que votre Excel vous propose*) : le graphique doit ressembler à ce qui est ci-dessous (avec titre, légendes des axes, et légende des 2 types de données « Etalons » et « Laiton » *(correspondant aux titres que vous avez donnés aux colonnes B et C)*.

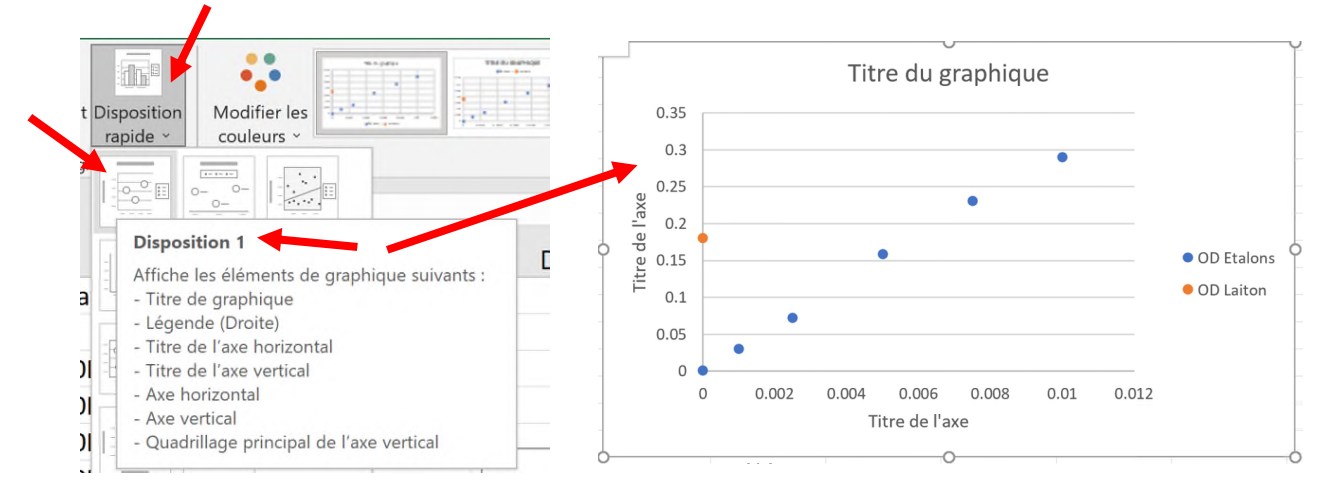

• Changez les titres des axes (y = OD, x =  $[Cu2+]$  en M) et le titre du graphique, en doublecliquant sur la zone de texte (si vous avez du mal à sélectionner tout le texte d'une zone texte, cliquez dans la zone et faites « **CtrlA** », ce qui **sélectionnera tout** le texte de la zone).

#### Remarque :

- o le **titre du graphique** est toujours du type : **y = f(x)**, ou autrement dit : *« titre de l'axe y »* **en fonction de** *« titre de l'axe x »*
- o Faire **« CtrlG »** après avoir sélectionné un titre pour le mettre en **gras**.
- o Vous pouvez déplacer les différentes zones : cliquez dessus et déplacer.
- o Vous pouvez redimensionner votre graphique en « tirant » sur ses bords.

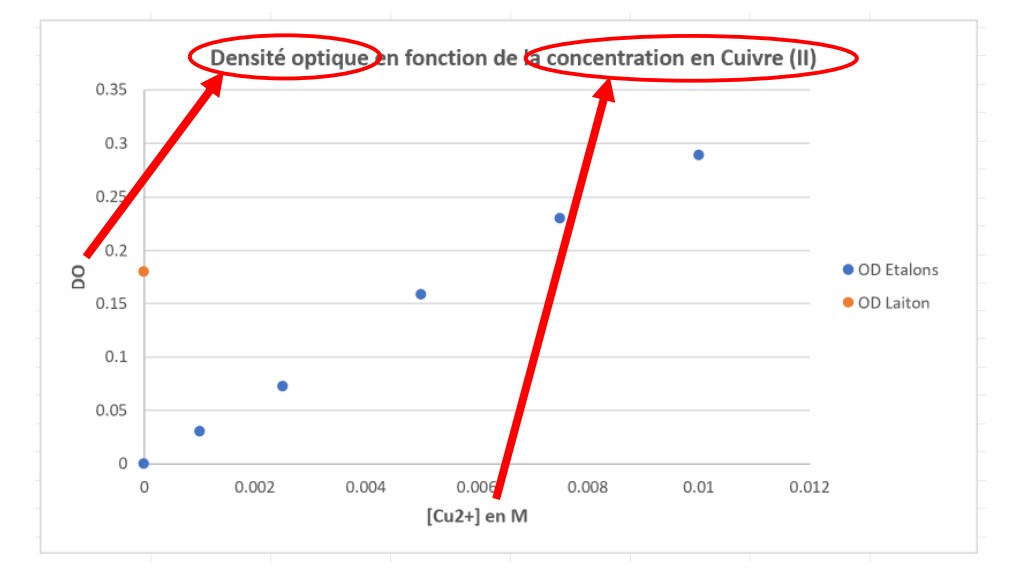

## **4) Mise en forme du graphique :**

1. Cliquez sur le graphique, puis sur « Ajouter un élément graphique », puis « Quadrillage », puis « Vertical majeur principal ».

Ceci ajoute le quadrillage vertical majeur.

2. Répétez cette opération avec les autres quadrillages de manière à tous les sélectionner *(majeur et mineur, vertical et horizontal)*.

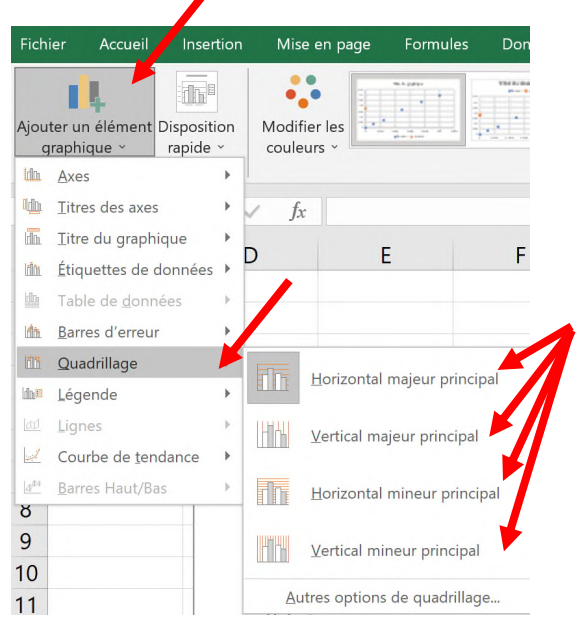

- 3. Double-cliquez sur le graphique. Une zone « Format de l'axe » s'ouvre sur la droite.
- 4. Dans cette zone, cliquez sur la flèche  $\bullet$  se trouvant à côté de « Options d'axe » et choisissez **« Axe Horizontal (Valeur) »**.
- 5. Une icône « Options d'axe » **Ill** est alors disponible. Cliquez sur cette icône.

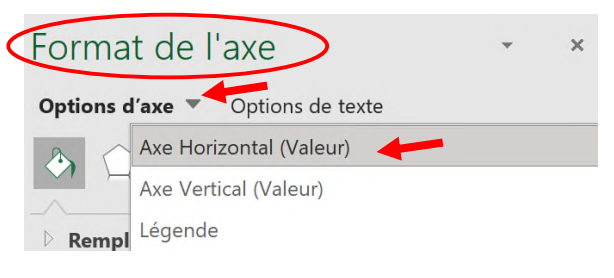

- 6. Cliquez sur « Graduations ». Choisissez « à l'extérieur » pour le type principale et secondaire.
- 7. Cliquez ensuite sur « Options d'axe » : c'est ici que l'on choisit la graduation des axes (ici l'axe des x, car l'on a choisi ici « Axe Horizontal (Valeur) » pour commencer). Il faut choisir ce qui est le plus logique pour l'axe x, ici en fonction des concentrations testées en laboratoire. **Limite** = le max et le min de votre axe des x : Min : 0 ; Max : 0.01 (puisque l'on va de 0 à  $10^{-2}$  M) **Unités** = les graduations des quadrillages principal et secondaire (voir ci-contre = le plus logique).

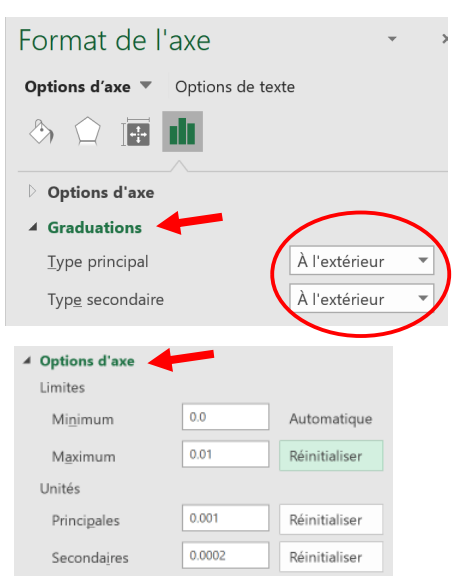

**Le but est que les valeurs puissent être ensuite facilement lues sur le graphique**.

**Remarque** : pour les graduations, des multiples de 5 ou 10 (voire 2 parfois) sont à privilégier.

**8.** Répétez ensuite les points ci-dessous 4 à 7, mais cette fois en choisissant **« Axe Vertical (Valeur) »**.

Pour le point 7, Excel vous mettra des valeurs automatiques. Modifiez-les si nécessaire.

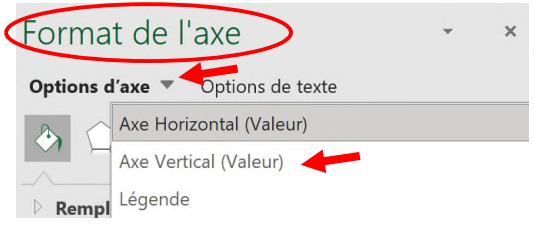

**Limite** : Min = 0 ; Max = un peu plus que votre y le plus haut, de manière à ce que cela tombe sur la graduation principale. **Unités :** Secondaire = Principale / 2, 5 ou 10.

Avec les valeurs fictives à disposition ici, les valeurs ont été changées ainsi :

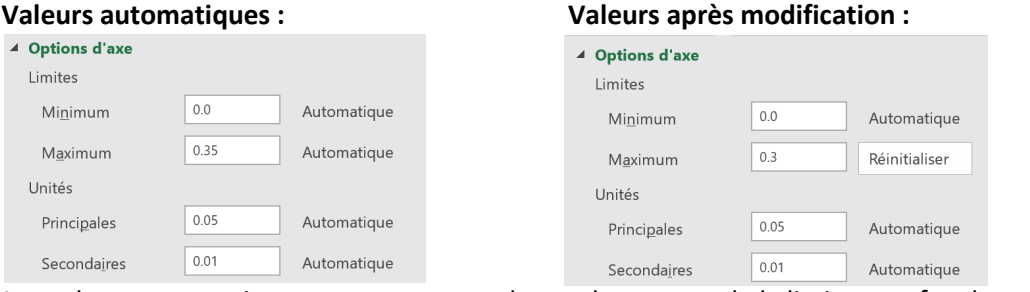

Les valeurs automatiques permettant une bonne lecture, seule la limite max fut changée.

#### **5) Ajout de la droite d'étalonnage et de l'équation de la droite :**

- A. Cliquez sur l'un des points de la droite d'étalonnage, puis cliquez avec le bouton droit de la souris.
- B. Dans la petite fenêtre s'ouvrant alors, choisissez « Ajouter une courbe de tendance ».
- C. Un espace permettant de paramétrer la courbe de tendance apparaît alors sur la droite de la page.

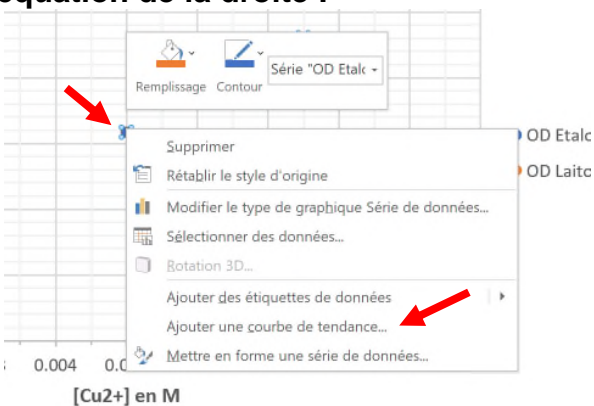

- D. Comme une droite d'étalonnage est linéaire, l'on choisit ici « **Linéaire** »
- E. L'on peut personnaliser le nom de la droite sous « **Nom de la courbe de tendance** », choisir « **Personnalisé** », puis inscire « Droite d'étalonnage » dans la partie prévue.
- F. Il faut choisir « **Définir l'interception** » ici, et choisir la valeur « **0** » : cela oblige la droite à passer par le point (0, 0). En effet, le colorimètre est calibré pour que **l'OD = 0 pour le « blanc » ([Cu2+] = 0 M)**.
- G. Choisir d'**afficher l'équation sur le graphique**, ainsi que le **coefficient de détermination (R<sup>2</sup> )**. Ce coefficient  $R^2$  donne une valeur de qualité à la droite (« l'erreur sur le traçage de la droite ») : plus R<sup>2</sup> est proche de 1, plus la droite est proche de la théorie (de la « perfection »), et donc plus les points sont proches de la droite. Plus  $R^2$  est proche de 0, plus les points sont éloignés de la droite, et moins la droite a de sens.

Si  $R^2 = 1$  : tous les points sont exactement SUR la droite.

Si  $R^2 = 0$  : le modèle mathématique utilisé (ici la droite) n'est pas du tout adapté et représentatif de la tendance des points. En bref, la droite ne veut rien dire !

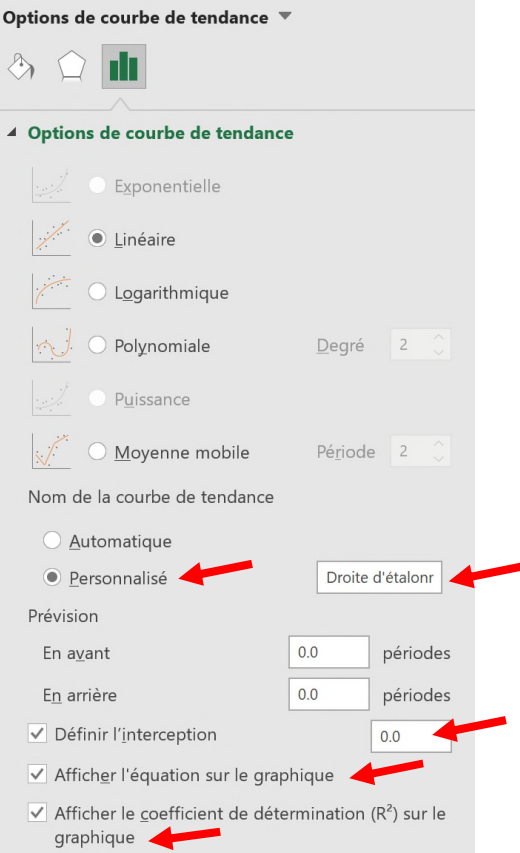

H. En général, l'équation de la droite et son  $R^2$  apparaîtront au milieu du graphique. Il faudra donc les déplacer, par exemple au-dessus de la légende des points.

# **6) Autres mises en formes :**

- A. L'on peut modifier l'esthétique des différentes parties du graphique, en général, en doublecliquant sur l'élément à modifier.
- B. Par exemple, si vous trouvez que les **valeurs de l'axe x** ne sont pas bien distinguables, vous pouvez **pencher ces valeurs** de manière à avoir une meilleure lecture.
	- 1. Pour cela, double-cliquez sur les valeurs de l'axe.
	- 2. Une fenêtre « Format de l'axe » s'ouvre à droite.
	- 3. Choisissez l'icône **« Taille et propriétés** » :
	- 4. Choisissez « **Angle personnalisé** » = 45°.
- C. Vous pouvez aussi, par exemple, changer la couleur des quadrillages principaux et/ou secondaires, si vous les trouvez trop peu visibles.
	- 1. Double-cliquez sur le quadrillage à modifier.
	- 2. Sur la droite, un espace de « Mise en forme du quadrillage » s'ouvre.
	- 3. Cliquez sur l'icône « Remplissage et contours ».
	- 4. Là, modifiez ce que vous voulez : couleur, largeur des traits, etc…

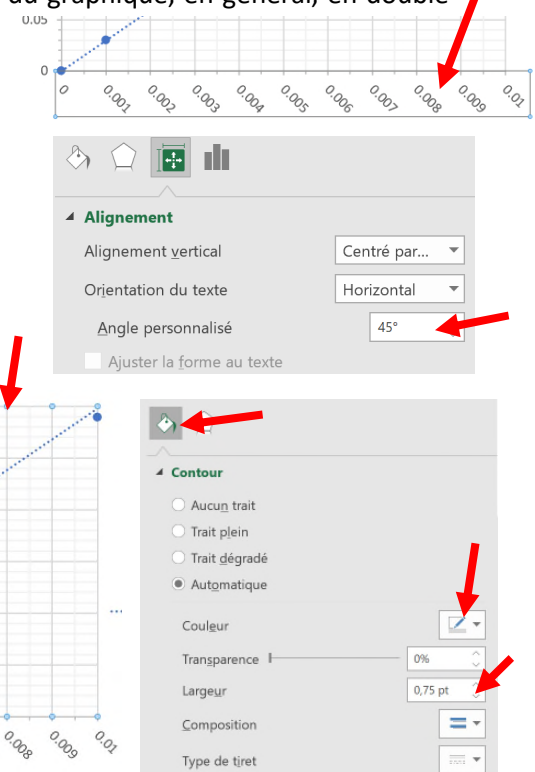

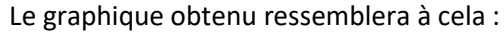

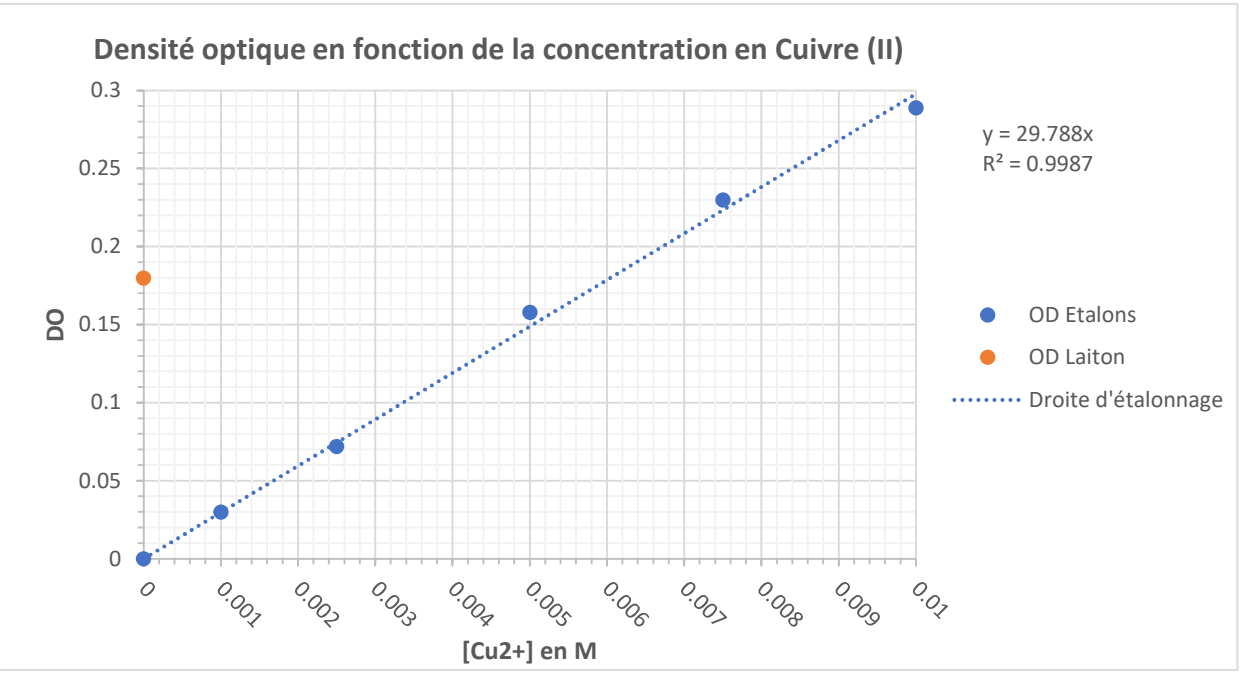

On voit ici que R<sup>2</sup> est > 0.99 ! En effet, les points sont quasi sur la droite. La droite et son équation sont donc très représentatives de la suite de points.

# **7) Reporter visuellement le point de l'inconnu sur la droite d'étalonnage :**

## **Cette étape n'est nécessaire que si l'on a un point « inconnu » à reporter sur la droite !**

A. Pour connaître la valeur de X ([Cu<sup>2+</sup>] en M) correspondant à notre inconnu, le plus précis est d'utiliser la droite d'étalonnage.

1ci: 
$$
y = 29.788 \times \text{ avec } y(\text{laiton}) = 0.18 \text{ (=DO de la solution de laiton)}
$$

\n→ on a donc:  $0.18 = 29.788 \times \text{ Do } x = \frac{0.18}{29.788} = 0.0060427$ 

\nDonc:  $[Cu^{2+}] (\text{laiton}) = 0.0060427 \text{ M}$ 

- B. Mais si l'on n'avait pas accès à un logiciel, cette droite aurait dû être tracer à la main sur un graphique, et la détermination de cette valeur de x aurait dû se faire en rapportant le point connu Y sur la droite. D'autre part, l'on peut vouloir, simplement, montrer visuellement cette démarche sur le graphique. Ceci peut se faire sur Excel ou sur Word de la même manière.
- C. Démarche (ici sur Excel) :
	- 1. Allez à l'onglet « Insertion ».
	- 2. Cliquez sur « Illustrations », puis « Formes », et choisissez la droite.
	- 3. En pressant en même temps sur la touche « shift » du clavier, tirez une droite **horizontale depuis** le point de l'inconnu **(OD laiton) jusqu'à la droite d'étalonnage**.

En pressant « **shift** », cela **oblige la droite à être totalement horizontale**, ce qui est nécessaire pour reporter un point depuis un axe sur une droite !

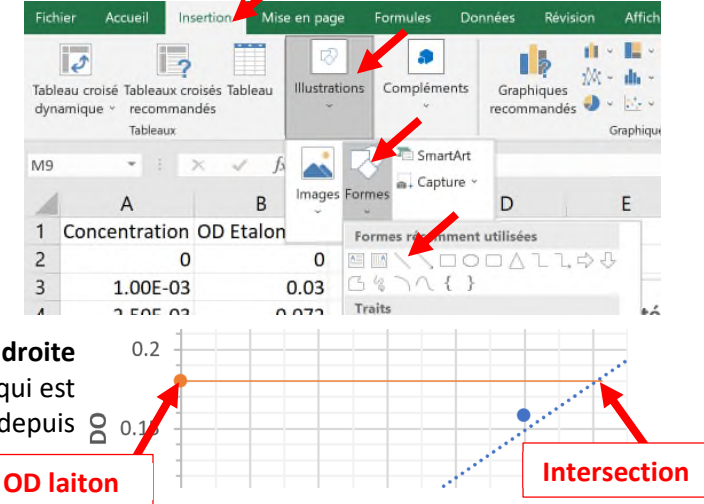

D. En procédant de la même manière : tracer une **verticale** *(toujours en pressant shift)* **depuis cette intersection** (voir le point « Intersection » g 0.15 de l'image ci-avant) **jusqu'à l'axe des x**.

Pour bien partir de l'intersection, **agrandissez l'image pour être plus précis** : presser la touche « **Ctrl** » tout **en roulant la roulette de la souris**.

E. Puis lire la valeur de x obtenue : Ici, on lit :  $x = \infty$ **0.00602** M = [Cu<sup>2+</sup>] (laiton)

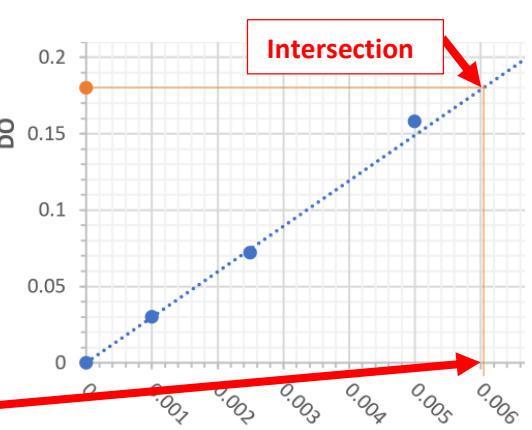

Avec l'équation de la droite d'étalonnage, plus précise, l'on avait trouvé :  $\left[Cu^{2+}\right]$  (laiton) = 0.0060427 M. Mais l'on n'est pas très loin du résultat obtenu avec la droite.

- F. L'on peut ensuite changer la **couleur** et **l'épaisseur** de ces traits si on le souhaite, et les transformer en **flèches** : *(adéquat à faire dans notre cas)* En les sélectionnant, l'onglet « Format de forme » se met en avant, où l'on peut modifier leur aspect.
	- Flèches **Couleur**
	- Etc…

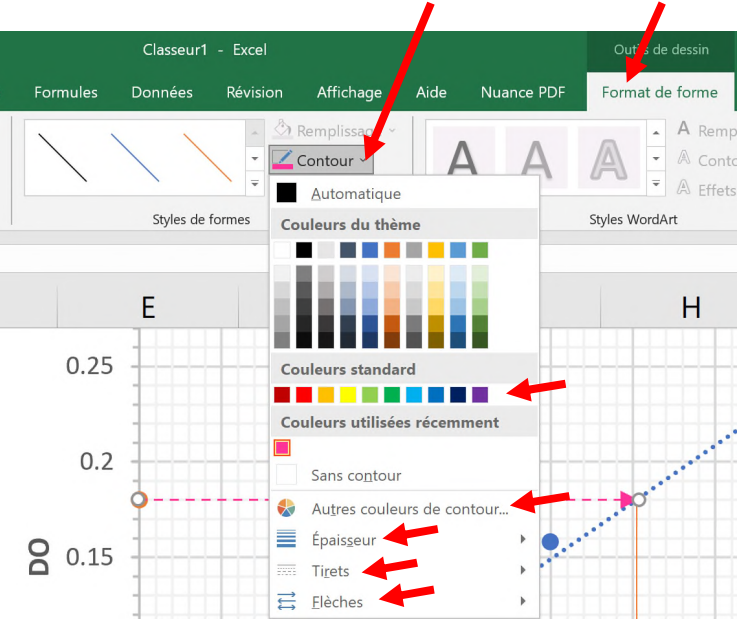

#### **8) Finalisation et collage du graphique dans un autre document :**

#### **A. Pour copier-coller le graphique dans un fichier Word ou autre :**

- 1. Ouvrez les « ciseaux » (petit programme disponible dans le menu démarrer sur tous les ordinateurs actuellement). Outil Capture d'é
- 2. Allez dans le fichier Excel où le graphique se trouve.
- 3. Cliquez sur l'icône des ciseaux et cliquez « Nouveau ».
- 4. Sélectionner la partie du graphique que vous voulez copier.
- 5. Faites « **Ctrl A** » (sélectionner), puis « **Ctrl C** » (copier).
- 6. Allez dans le fichier de destination (où vous voulez coller le graphique).
- 7. Faites « **Ctrl V** » = coller.
- 8. Votre graphique est alors collé à l'endroit voulu (là, c'est sûr !) !
- 9. Puis encadrez votre « image de graphique » pour l'esthétique : cliquez dessus, allez sous « Format de l'image », puis « Bordure de l'image ».

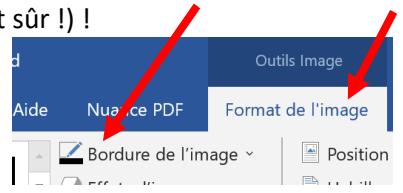

Fichier Edition Outils Nouveau

**MM** 

- **B.** Si vous n'avez que le graphique, sans les traits, à copier-coller dans un fichier Word (ou autre) :
	- 1. Sélectionnez le graphique (les traits/flèches en font partie maintenant).
	- 2. Faites « **Ctrl C** » = **copier**.
	- 3. Allez dans le fichier de destination (où vous voulez coller le graphique).
	- 4. Faites « **Ctrl V** » = coller.
	- 5. Votre graphique est alors collé à l'endroit voulu !

**Remarque** : Par cette démarche, le graphique ainsi collé dans un fichier Word est « lié au fichier Excel » : en double cliquant sur ce Graphique dans le fichier où il est collé *(s'il est copié directement depuis Excel ! Pas une image faite via la dernière démarche ci-dessus !)*, un « miniexcel » s'ouvre et il est alors encore possible de modifier quelques éléments du graphique. *Par exemple, la légende du graphique ainsi collé n'est souvent pas correctement mise : réadapter alors ses dimensions en double-cliquant sur le graphique et en modifiant directement la taille et position de la légende (ou autres éléments à modifier).* 

- **C. Si vous voulez le graphique et les flèches/traits dans un fichier Word** (ou autre)**, mais que vous voulez garder le lien avec Excel (comme en 8.B.) :** 
	- 1. Procédez comme au point **8.B**. : le graphique est ainsi collé dans Word.
	- 2. Si nécessaire, modifiez les éléments voulus du graphique en double-cliquant dessus dans Word : la « mini-page Excel » s'ouvre dans Word et vous pouvez faire vos modifications.
	- 3. Puis, toujours dans Word, insérez les flèches en procédant exactement comme aux points **7.C.**, **7.D.**, **puis 7.F**.
	- 4. Vous avez alors le même résultat que ci-dessous, et votre graphique « est lié » au fichier Excel.

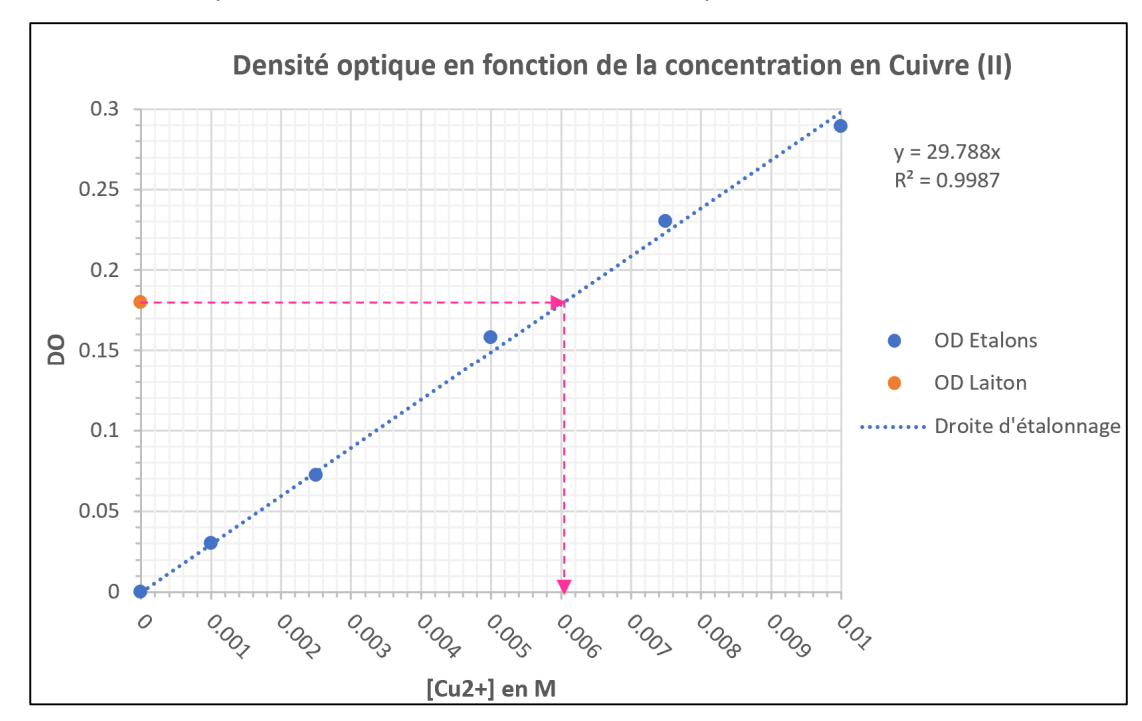

**D.** Voici le résultat que vous devez obtenir au niveau esthétique :